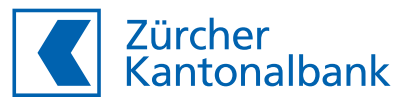

# **Softwareanbindung Ihres Portfoliomanagementsystems über API**

**Schritt-für-Schritt-Anleitung** 

Die Inbetriebnahme der neuen automatisierten und standardisierten Schnittstellen ist mit einem einmaligen Aufwand verbunden und orientiert sich an folgendem Vorgehen:

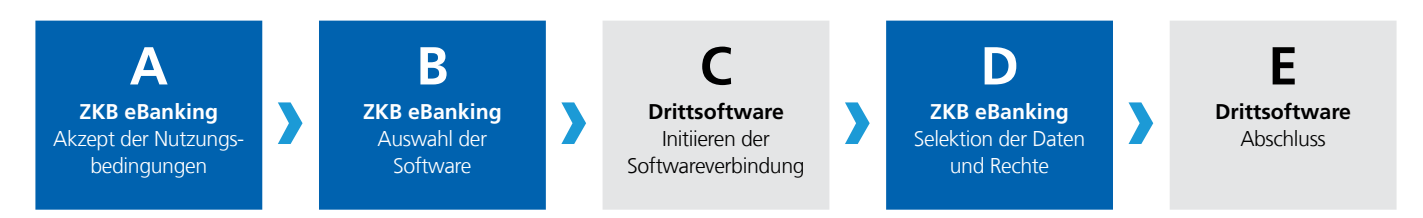

Die Schritte A, B und D erfolgen über wenige Klicks in unserem ZKB eBanking oder ZKB eWealth. Bitte stellen Sie vor der Inbetriebnahme der neuen Schnittstelle sicher, dass Ihr ZKB eBanking oder ZKB eWealth Login funktioniert. Die Schritte C und E sind abhängig von Ihrem Drittsystem. Ihr Softwareprovider unterstützt Sie gerne dabei.

Die Schritte A und B sind pro Firma nur einmal, bei Kollektivzeichnungsrechten zwingend aber durch zwei Zeichnungsberechtigte durchzuführen, unabhängig davon, wie viele Personen die Schnittstelle bei Ihnen nutzen möchten. Dazu braucht es entsprechende Zeichnungsrechte sowie einen Zugang zum ZKB eBanking oder ZKB eWealth.

Wenn Sie Ihre bestehende Softwareanbindung nur um eine zusätzliche Funktion erweitern möchten, z.B. um die Erfassung von Börsenaufträgen, können Sie die Schritte A und B überspringen und direkt bei Schritt C starten. Das gleiche Verfahren gilt, wenn ein weiterer Mitarbeitende Ihres Unternehmens die Trading-Schnittstelle nutzen möchte. Schritt D muss von jeder Person mit den entsprechenden Zugriffsrechten durchgeführt werden. Ihr Software-Anbieter wird Sie dabei unterstützen.

Wenn Sie die Schritte A, B und C bereits durchgeführt haben und nur die zu liefernden Daten anpassen möchten, können Sie direkt mit Schritt D fortfahren. Dazu loggen Sie sich wie unter Schritt A beschrieben entweder in ZKB eBanking oder in ZKB eWealth ein und nehmen die gewünschten Anpassungen direkt vor.

Sollten Sie bei der Installation Probleme haben, kontaktieren Sie bitte unseren Support unter der Telefonnummer 0800 800 825.

## **Schritt A: Akzeptieren der Nutzungsbedingungen**

- **C** Loggen Sie sich auf [www.zkb.ch](http://www.zkb.ch) im ZKB eBanking ein
- Klicken Sie in der oberen rechten Ecke auf Ihren «Benutzernamen»
- Klicken Sie auf «Einstellungen»
- «eBanking» › «Software-Anbindungen» › «Bearbeiten» Klicken auf «Software-Anbindungen»
- Anschliessend auf «Bearbeiten»

**Hinweis:** Anstelle des Logins im ZKB eBanking können Sie sich auch im ZKB eWealth einloggen. Dort finden Sie die Software-Anbindungen in den «Einstellungen» (Zahnrad-Symbol oben).

- Klicken Sie auf «Aktivieren»
- Lesen Sie die Nutzungsbedingungen und akzeptieren Sie diese mit Klicken auf «Weiter»

Dieser Hinweis erscheint, wenn eine zeichnungsberechtigte Person den Aktivierungsprozess bereits eingeleitet hat und nur noch eine Freigabe erforderlich ist.

Klicken Sie auf «Überprüfen und freigeben», um den Prozess abzuschliessen.

Dieser Hinweis erscheint, wenn keine Zeichnungsberechtigung vorliegt.

Bitte beauftragen Sie eine zeichnungsberechtigte Person mit der Erstfreigabe.

Falls die zeichnungsberechtigte(n) Person(en) nicht über einen ZKB eBanking- / ZKB eWealth-Zugang verfügen, kann die Dienstleistung auch über [dieses Bestellformular](https://www.zkb.ch/media/zkb/dokumente/formulare/bestellformular-softwareanbindungen-via-api.pdf) aktiviert werden.

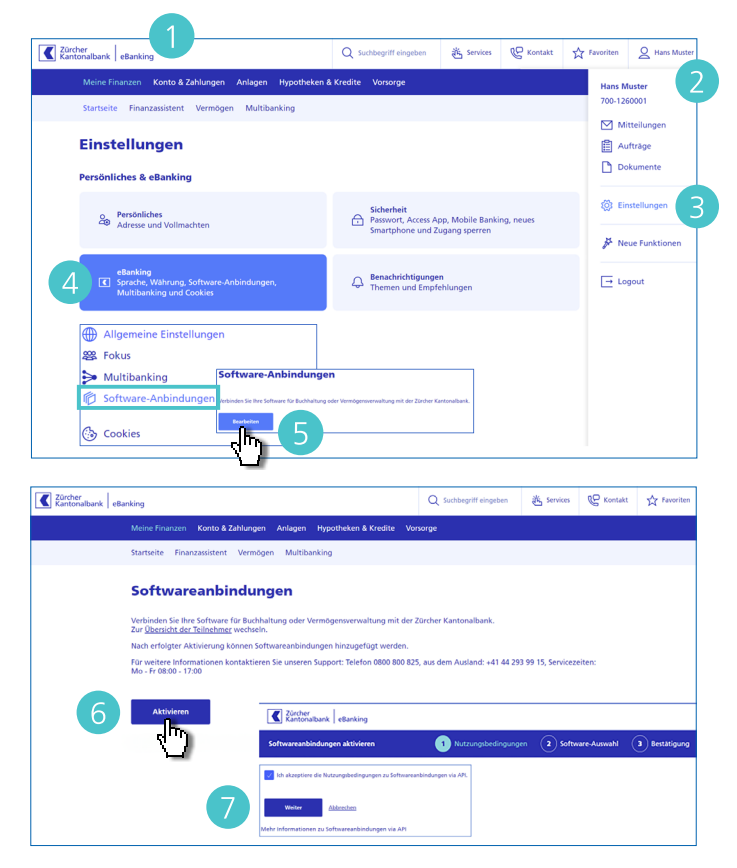

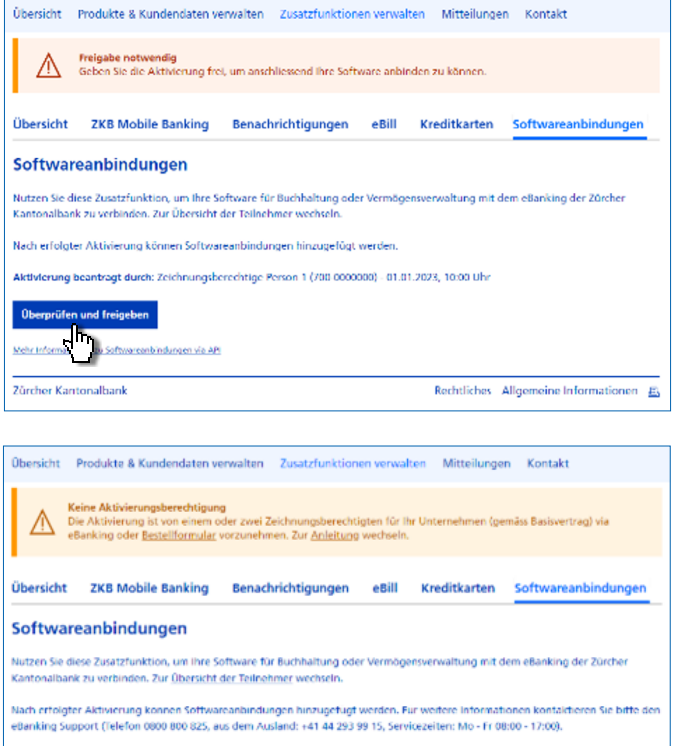

#### **Schritt B: Auswahl der Software**

- Sektieren Sie Ihre gewünschte Software. Diese Auswahl können Sie auch später jederzeit anpassen.
- Klicken Sie auf «Aktivieren»

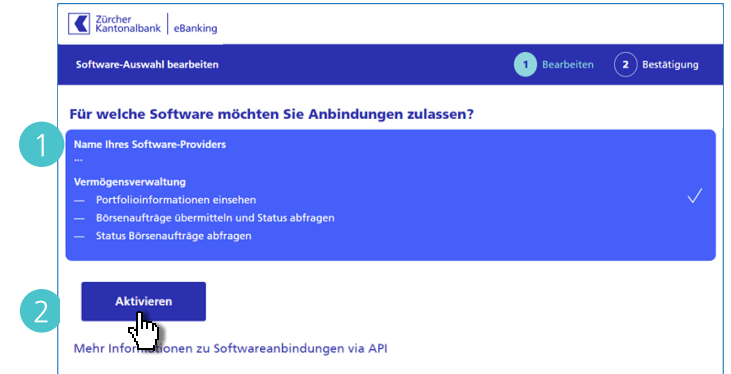

alle candian

**BO** values

Der folgende Hinweis erscheint, wenn der Aktivierungsprozess noch nicht abgeschlossen ist und die vorherigen Schritte noch von einer zweiten zeichnungsberechtigten Person durchgeführt werden müssen. Dies ist Voraussetzung für den nächsten Schritt

4 Sobald alle Schritte vollständig ausgeführt wurden, erscheint eine grüne Erfolgsmeldung.

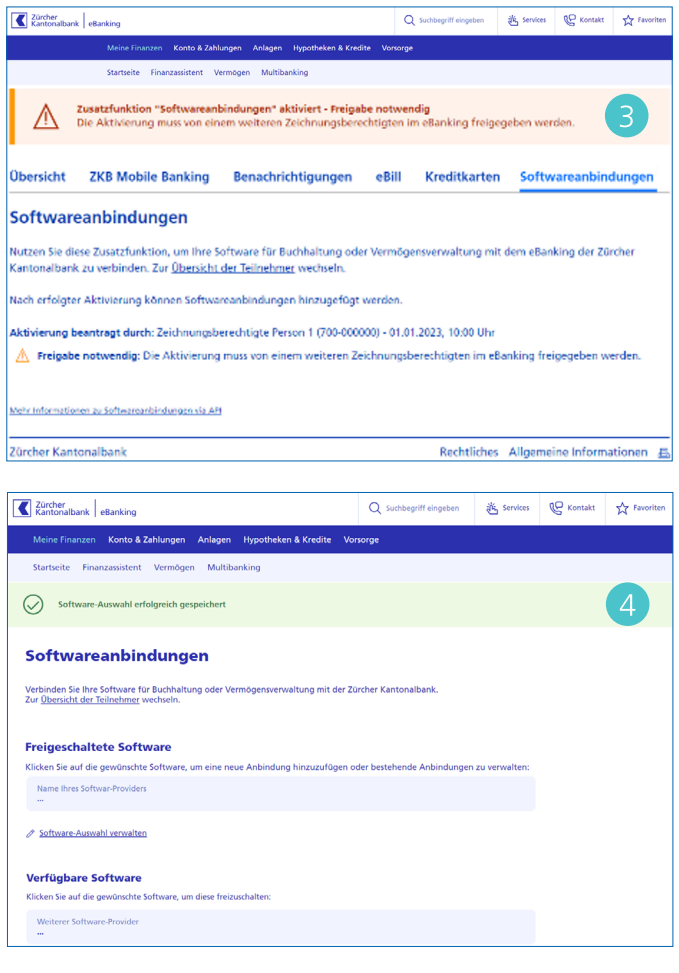

# **Schritt C: Initiieren der Softwareverbindung aus der Drittsoftware**

Führen Sie die notwendigen Schritte zur Anbindung an die Zürcher Kantonalbank direkt in Ihrer Software durch. Ihr Software-Anbieter wird Sie dabei unterstützen.

## **Schritt D: Selektion der gewünschten Rechte**

Nachdem Sie Schritt C abgeschlossen haben, werden Sie automatisch zur Zürcher Kantonalbank weitergeleitet, damit Sie Ihre Konten, Depot und deren Rechte initial einrichten können.

Melden Sie sich mit Ihrem eBanking-Login an.

**Hinweis:** Wenn Sie eine bestehende Datenlieferung anpassen wollen und deshalb die Schritte A, B und C übersprungen haben, loggen Sie sich bitte wie unter Schritt A beschrieben im ZKB eBanking oder ZKB eWealth ein und navigieren Sie zu den «Software-Anbindungen», wo Sie die gewünschten Anpassungen vornehmen können.

2 Hier können Sie festlegen, welche Rechte der Benutzer haben soll. Er kann z.B. Portfoliodaten und / oder Börsenaufträge und/oder deren Status in der Zukunft einsehen.

**Hinweis:** Die Rechte «Börsenaufträge» und «Status Börsenaufträge» erscheinen nur, wenn Ihr Softwareanbieter für den gewünschten Service zertifiziert und bei der ZKB freigeschaltet ist.

- **B** Hier finden Sie alle Konten und Depots aufgelistet, für die Sie berechtigt sind.
- Hier können Sie den Produkten die entsprechenden Rechte zuweisen. Setzen Sie dazu die entsprechenden Häkchen. Wenn Sie nicht möchten, dass Daten (z.B. das eigene Firmenkonto) in der Anbindung eingeschlossen werden, entfernen Sie die entsprechenden Häkchen.
- Bei bestehenden Vollmachten werden zukünftig verfügbare Bankprodukte automatisch in der Datenfreigabe berücksichtigt, wenn die Standardeinstellung übernommen wird.
- Zukünftige Vollmachten mit verfügbaren Bankprodukten werden automatisch in der Datenfreigabe berücksichtigt, wenn die Standardeinstellung übernommen wird.

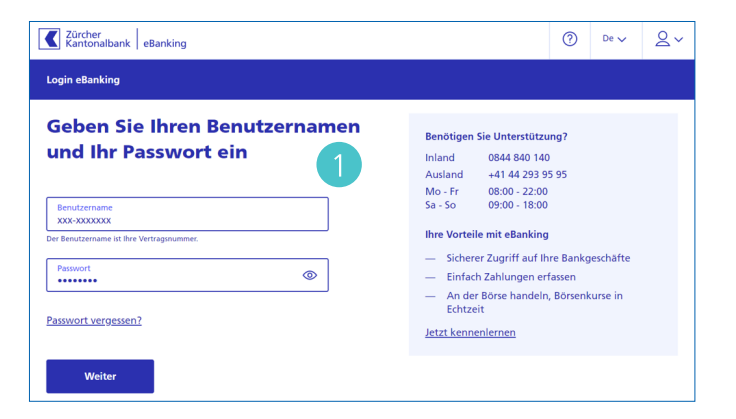

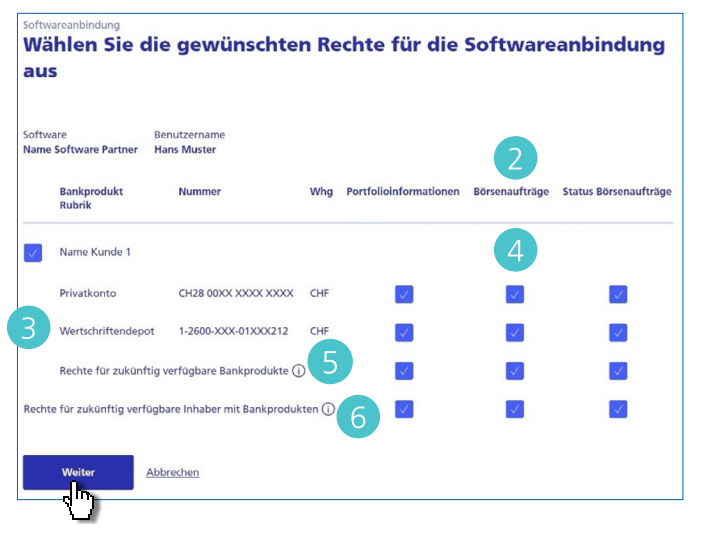

- Überprüfen Sie die Angaben und klicken Sie auf  $\bullet$ «Weiter»
- Zürcher<br>Kantonalbank  $\circledR$  De  $\vee$   $\overline{\rightarrow}$  Logout **Softwareanbindung**  $\binom{1}{1}$  Auswählen  $\binom{2}{2}$  Überprüfen  $\binom{3}{2}$  Legitimation  $\binom{4}{}$  Weiterleitung & Logout Überprüfen Sie die Angaben der Softwareanbindung Software Software Max Muster **Benutzername** Zurück Abbrechen
- 8 Bestätigen Sie die Softwareanbindung durch Eingabe der TAN. Im Anschluss werden Sie abgemeldet und zur Drittsoftware zurückgeleitet.

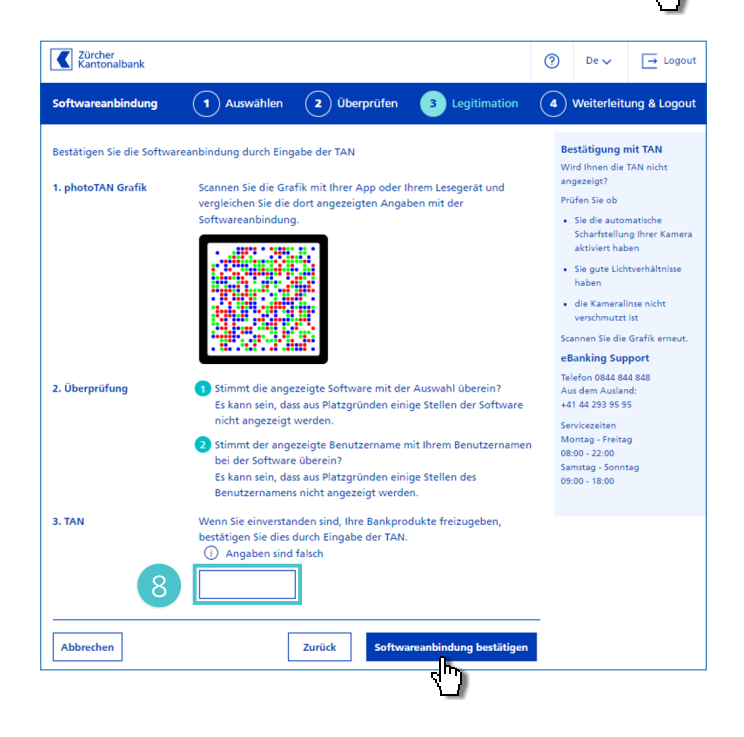

# **Schritt E: Abschluss in der Drittsoftware**

Führen Sie die abschliessenden Schritte direkt in Ihrer Software durch. Ihr Softwareprovider unterstützt Sie dabei.